# Installation & Operating Manual Ver. 1.5.2

PowerLok Rack PDUs

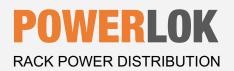

# **POWERLOK**<sup>™</sup> Rack PDU Installation & Operating Manual

# Contents

| itroduction                          | 3 |
|--------------------------------------|---|
| afety Precautions                    | } |
| Equipment grounding                  | ł |
| roduct Specifications                | ł |
| Mechanical Specifications            | ţ |
| Electrical Specifications            | ł |
| ackaging                             | 5 |
| egulatory Compliance                 | 5 |
| stallation                           | 5 |
| uplicating Rack PDU Configurations   | 3 |
| witchLOK Error! Bookmark not defined | • |
| rmware updating22                    | L |
| mited Warranty22                     | L |

## Introduction

PowerLOK Rack PDUs are a next generation product for the mission critical industry. All PowerLOK PDUs are engineered, tested, and manufactured in the United States. Gateview Technologies automated manufacturing processes ensure that our customers' servers run reliably in the 24/7 mission critical industry. PowerLOK's Fast-Response and Select Model program makes it easy to get what you need when you need it.

# Safety Precautions

Specific safety precautions for this product are as follows:

- All precautions should be taken to guarantee a safe work and operational environment. General safety precautions must be observed during all aspects of operation of equipment described in this document. Failure to comply with the safety warnings, procedures, and guidelines presented in this document is in violation of the safety standards of design, manufacture, and intended use of this equipment.
- You are responsible for following the safety guidelines and warnings presented in this document for this equipment. Individuals using Gateview Rack PDUs are expected to follow all the noted warnings and safety precautions necessary for safe operation of the equipment in your environment. Gateview Technologies assumes no liability for failure to comply with these requirements.
- Rack PDUs are intended for indoor use only in a controlled environment that adhere to the operating temperatures within this manual. Any use outside of these constraints may void the warranty.
- Rack PDUs rated for 240/415VAC may be fitted with a NEMA L22-20 or L22-30 plug that is rated for a higher voltage. Caution must be taken to assure that the rating of the Rack PDU and the supply voltage match.
- The total capacity of equipment connected to the Rack PDU CANNOT EXCEED the maximum load rating of the Rack PDU.

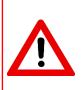

DANGER

HAZARDOUS VOLTAGE, CURRENT, AND ENERGY LEVELS ARE PRESENT IN THIS PRODUCT. INTERNAL CIRCUITS CAN HAVE HAZARDOUS VOLTAGES PRESENT EVEN WITH PDU CIRCUIT BREAKERS IN THE OFF POSITION. DO NOT OPERATE THE PRODUCT WITH THE COVER REMOVED.

Professionals installing and operating Rack PDUs are advised of the following:

- Do not try to modify the Rack PDU in anyway, including the input plug, power whip and receptacles.
- Do not drill into or attempt to open any part of the Rack PDU enclosure. There are no serviceable parts inside the Rack PDU.
- Do not attempt to use the Rack PDU if any part of it is damaged.
- Rack PDUs rated 30A and greater contain magnetic-hydraulic circuit breakers. Circuit breaker equipped PDUs must be mounted vertically.
- Do not mount the Rack PDU to an unstable enclosure or surface.

# Equipment grounding

To minimize electrical shock hazard, the Rack PDU chassis/enclosure is connected to the electrical earth ground pin of the Rack PDU plug. The input power cable must be plugged into an industry electrical code compatible receptacle which provides connection to the facility electrical safety ground.

## **Product Specifications**

The following section gives the mechanical and electrical specifications of the Rack PDU.

### **Mechanical Specifications**

Chassis dimensions in inches and (mm). See specifications for complete outline drawings.

| Vertical PDU | Length       | Width        | Depth        |
|--------------|--------------|--------------|--------------|
| 24L          | 23.98 (609)  |              |              |
| 36L          | 35.98 (914)  |              |              |
| 41L          | 40.98 (1041) | 2.18 (55.37) | 2.00 (50.80) |
| 46L          | 45.98 (1168) |              |              |
| 72L          | 72.00 (1829) |              |              |
| 82L          | 82.00 (2083) |              |              |

### **Electrical Specifications**

| PDU Utility Wiring<br>Configuration | Line Current<br>Rating         | UL / CSA<br>Line Current<br>Rating* | Number<br>of Wires | Wire<br>Gauge | Operating<br>Temperature |
|-------------------------------------|--------------------------------|-------------------------------------|--------------------|---------------|--------------------------|
| 208V 1PH                            | 20A                            | 16A                                 | 3                  | 12            |                          |
| 2007 191                            | 30A                            | 24A                                 | 5                  | 10            |                          |
| 4201/2001/14/1/5 2011               | 20A                            | 16A                                 | F                  | 12            |                          |
| 120V/208V WYE 3PH                   | 30A                            | 24A                                 | 5                  | 10            |                          |
|                                     | 20A                            | 16A                                 |                    | 12            | 0°C - 60°C               |
| 240V/415V WYE 3PH                   | 30A                            | 24A                                 | 5                  | 10            | (32°F - 148°F)           |
|                                     | 60A                            | 48A                                 |                    | 6             |                          |
|                                     | 30A                            | 24A                                 |                    | 10            |                          |
|                                     | 35A                            | 30A                                 |                    | 8             |                          |
| 208/240V DELTA 3PH                  | 208/240V DELTA 3PH 50A 40A 4 6 |                                     |                    |               |                          |
|                                     | 60A                            | 48A                                 | <u> </u>           | 6             |                          |

\* Per the National Electrical Code (NEC) and Canadian Electrical Code (CEC) requirements, when in service, the line current is to be limited to 80% of the PDU's plug rating.

Rack PDUs rated 30A-60A line current contain 20A circuit breakers for receptacle group protection. The circuit breakers are UL-489 Listed and rated 5 or 10kAIC depending on model.

# Packaging

Rack PDUs are shipped in molded 1.8 EPS foam and 200 double-wall corrugated cartons.

| 72L Package | Dimensions  | Approx.<br>Ship Weight | Lifting<br>Handles | Maximum PDUs<br>per pallet | Maximum height per<br>44" x 82" pallet |
|-------------|-------------|------------------------|--------------------|----------------------------|----------------------------------------|
| 1-pack      | 79 x 11 x 5 | 17                     | Ne                 | 48                         |                                        |
| 2-pack      |             | 35                     | No                 | 96                         | 65" (12 levels)                        |
| 3-pack      | 79 x 22 x 5 | 52                     |                    | 72                         |                                        |
| 4-pack      |             | 68                     | Yes                | 96                         |                                        |

| 82L Package | Dimensions  | Approx.<br>Ship Weight | Lifting<br>Handles | Maximum PDUs<br>per pallet | Maximum height per<br>44" x 92" pallet |
|-------------|-------------|------------------------|--------------------|----------------------------|----------------------------------------|
| 1-pack      | 89 x 11 x 5 | 19                     | No                 | 48                         | 65" (12 levels)                        |
| 2-pack      |             | 37                     |                    | 96                         |                                        |

72" PDU packaging example:

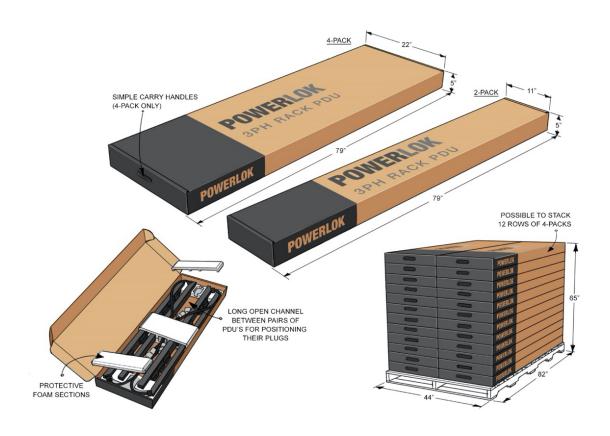

## **Regulatory Compliance**

### Product Safety

Rack PDUs have been safety tested and certified to the following standards:

- USA UL 60950-1
- CAN/CSA 22.2 No. 60950-1
- Canada ICES-003 (A) / NMB-003 (A)
- FCC Part 15 Class A compliant
- RoHS compliant
- NOM Addendum

### **USA Notification**

Note: This equipment has been tested and found to comply with the limits for a Class A digital device, pursuant to part 15 of the FCC Rules. These limits are designed to provide reasonable protection against harmful interference when the equipment is operated in a commercial environment. This equipment generates, uses, and can radiate radio frequency energy and, if not installed and used in accordance with the instruction manual, may cause harmful interference to radio communications. Operation of this equipment in a residential area is likely to cause harmful interference in which case the user will be required to correct the interference at their own expense.

#### **Canadian Notification**

This Class A digital apparatus meets all requirements of the Canadian Interference-Causing Equipment Regulations.

### Installation

Installation of Rack PDUs into a server rack is performed by using the buttons that are already attached to the back surface of the Rack PDU. These buttons mate with keyhole slots located in the server rack.

### Mounting button detail:

### Key slot example:

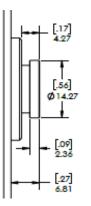

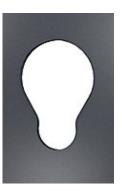

Alternately, Rack PDU mounting buttons may be removed (attached with #6-32 screws) and a customer supplied bracket designed for Rack PDU mounting may be attached. The attachment screws can be re-used. A customer supplied #6-32 screw should not penetrate the Rack PDU chassis more than 1/8".

**POWERLOK**<sup>™</sup> Rack PDU Installation & Operating Manual

### **Power Monitoring**

PowerLOK models with monitoring include a local touchscreen display and ethernet communication.

| EnviroLok port<br>(some models) | ~      |                  |                   |
|---------------------------------|--------|------------------|-------------------|
| PDU Display                     | ~      | MAIN             |                   |
|                                 |        | GROUP<br>AMPS    | POWER             |
|                                 |        | 1 11 1           | TOTAL             |
| Micro                           |        | 1 11.1<br>2 10.3 | kW 6.83           |
| Reset Hole                      | $\sim$ | 3 10.8           | total<br>kva 6.90 |
|                                 |        | <                | >                 |
| Ethernet<br>ports/hub           | ~      |                  | •                 |
|                                 |        |                  |                   |

#### **Monitoring accuracy**

- Voltage: ± 0.5% at nominal
- Current: ± 1.0% of measurement from 250 mA 1A
- Current: ± 0.5% of measurement from 1A 30A

The touchscreen can rotate 180 degrees. The illustration below is a 30A 120/208V 3PH PDU example with EnviroLOK and SwitchLOK devices installed. Highlighted devices only appear on PDU display when installed.

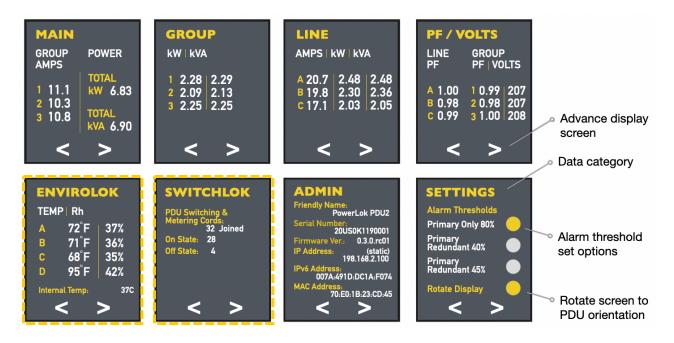

# **Ethernet Communication**

The Rack PDU is equipped with two RJ45 10/100Base-T Ethernet ports to attach to an existing local area TCP/IP network. This connection allows access to the Rack PDU via a web browser or SNMP manager. The two RJ45 connectors that are bidirectional; therefore, the user can connect to either port to set up the PDU on the network. 12 PDUs can be connected in series by daisy chaining.

#### **PDU Addressing Modes**

The Rack PDU supports the following methods of **IPv4 addressing**:

| Mode         | Description                                                                                                    | Comment                                                                                                    |
|--------------|----------------------------------------------------------------------------------------------------|----------------------------------------------------------------------------------------------------|
| Linked local | IPv4 link-local addresses are assigned<br>to address block 169.254.0.0 -<br>169.254.255.255                          | This addressing mode supports attaching a host<br>PC/laptop directly to the Rack PDU without requiring<br>a switch, router or DHCP server. |
| DHCP         | The Rack PDU network configuration is provided by the DHCP server.                                                   | The local touchscreen display will publish the IP address assigned to the Rack PDU by the DHCP server.                                     |
| Static IP    | Default PDU network configuration<br>IP address: 192.168.1.254<br>Subnet Mask: 255.255.255.0<br>Gateway: 192.168.1.1 | The static IP can be changed using the web browser.                                                                                        |

The Rack PDU supports the following methods of IPv6 addressing:

| Mode   | Description                                | Comment                                             |
|--------|--------------------------------------------|-----------------------------------------------------|
| SLAAC  | StateLess Address Auto Configuration. The  | Router must be capable of Router Advertisements.    |
|        | PDU sends a request to the router for a    | Alternatively, an independent router                |
|        | prefix, then uses it's own MAC address and | advertisement daemon on the network may             |
|        | prefix to generate an IP address.          | respond to the PDU while in SLAAC mode. For         |
|        |                                            | Linux boxes, refer to 'RADVD'                       |
| Static | Default                                    | IPv6 address field takes the full address including |
|        | 2603:6011:8904:9900:7a:491d:dc1a:f074,     | prefix. This address may be changed in the web      |
|        | Prefix 2603:6011:8904:9900, 48 bit length  | browser.                                            |

#### Web server address settings page:

| Settings                                                                                               |                  |
|----------------------------------------------------------------------------------------------------|------------------|
| IPv4 Addressing Mode                                                                                   |                  |
| Linked Local DHCP Static                                                                               | IP               |
| IP Address                                                                                             | IPv4 DNS Servers |
| Subnet Mask                                                                                            | Primary DNS      |
| Default Gateway                                                                                        | Secondary DNS    |
| IPv6 Addressing Mode The Enable Enable IP Addresses: FE90::2D0:B8EE:ETC6:653C FE90::2D0:B8EE:ETC6:653C |                  |
| SLAAC Static                                                                                           |                  |
| IP Address                                                                                             | Primary DNS      |
| Prefix                                                                                                 | Secondary DNS    |
| Prefix Length                                                                                          | Default Gateway  |

# Connecting PowerLOK to a Network

#### Linked local

Once the user is connected to the network, go to the touchscreen display to identify the factory assigned linklo IP address. IPv4 link-local addresses are assigned to address block 169.254.0.0 - 169.254.255.255. Open a new browser tab and enter the linklo IP address: 169.254.70.53, as an example, to access the web browser.

#### Access to the Rack PDU's web server

Default credentials are: Username: administrator Password: password Credentials may be changed in the admin section.

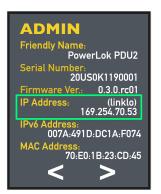

#### Static IP

The following section describes how to set the user's computer for a static IP. The PDU has a static IP of 192.68.29.101 as shown in the touchscreen example below:

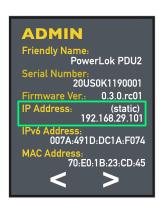

### Web Browser

The Rack PDU is equipped with a web browser accessible over IP. To access, open a browser window and enter the PDU IP address. If the PowerLok web page does not appear, the PDU is not connected, or the network does not recognize the PDU. See section: How to connect your PC/laptop with Linked local and

# **POWERLOK**<sup>™</sup> Rack PDU Installation & Operating Manual

Static IP option or call your network administrator. For each data type, historical graphing or historical logs can be viewed.

#### Real time plus historical graphing

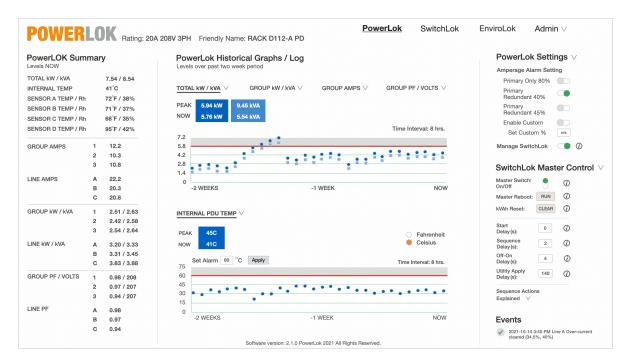

### Real time plus historical logs

| POWER             | LO   | Rating: 20A | 208V 3PH Frie | endly Nam | e: RACK | D112-A F | D    |       | PowerLok  | SwitchLok | <u>EnviroLok</u> Admin ∨                                       |
|-------------------|------|-------------|---------------|-----------|---------|----------|------|-------|-----------|-----------|----------------------------------------------------------------|
|                   | nmar | у           | PowerLo       |           |         | phs / Lo | g    |       |           |           | PowerLok Settings ∨                                            |
| TOTAL kW / kVA    |      | 7.54 / 8.54 |               |           |         |          |      |       |           |           |                                                                |
| INTERNAL TEMP     |      | 41°C        | TEMPERA       |           |         |          |      |       |           |           |                                                                |
| SENSOR A TEMP / R |      | 72°F / 38%  |               | Grap      | oh A    | в        | с    | D     | Log Scale |           | Primary<br>Redundant 40%                                       |
| SENSOR B TEMP / R |      | 71°F / 37%  |               | NOV Log   | 2 F     | 62 F     | 82 F | 106 F |           |           | Primary                                                        |
|                   |      | 68°F / 35%  | TODAY         | -00:00:10 | 82 F    | 62 F     | 82 F | 106 F | 10 sec.   |           | Redundant 45%                                                  |
| SENSOR C TEMP / R |      |             | TODAY         | -00:00:20 | 82 F    | 62 F     | 82 F | 106 F | 1 min.    |           | Enable Custom                                                  |
| SENSOR D TEMP / R | h    | 95°F / 42%  | TODAY         | -00:00:30 | 82 F    | 62 F     | 82 F | 106 F |           |           | Set Custom % n/a                                               |
| GROUP AMPS        | 1    | 12.2        | TODAY         | -00:00:40 | 82 F    | 62 F     | 82 F | 106 F | 10 min.   |           | Manage SwitchLok 🛛 🌘 🕡                                         |
| anour Amrs        | 2    | 10.3        | TODAY         | -00:00:50 | 82 F    | 62 F     | 82 F | 106 F | 30 min.   |           | Manage SwitchLok                                               |
|                   | 3    | 10.8        | TODAY         | -00:01:00 | 82 F    | 62 F     | 82 F | 106 F | 1 hr.     |           |                                                                |
|                   |      | 10.0        |               |           |         |          |      |       | 1.111.    |           | SwitchLok Master Control                                       |
| LINE AMPS         | Α    | 22.2        | -1 DAY        | -00:00:10 | 82 F    | 62 F     | 82 F | 106 F | 8 hr.     |           | Master Switch:                                                 |
|                   | в    | 20.3        | -1 DAY        | -00:00:20 | 82 F    | 62 F     | 82 F | 106 F | 1 day     |           |                                                                |
|                   | С    | 20.8        | -1 DAY        | -00:00:30 | 82 F    | 62 F     | 82 F | 106 F |           |           | Master Reboot: RUN                                             |
| GROUP kW / kVA    | 1    | 2.51 / 2.63 |               |           |         |          |      |       |           |           | kVAh Reset: CLEAR ()                                           |
|                   | 2    | 2.42 / 2.58 |               |           |         |          |      |       |           |           | Start                                                          |
|                   | 3    | 2.54 / 2.64 | HUMIDIT       | Y(Rh) ∨   | А       | в        | с    | D     | Log Scale |           | Delay (s):                                                     |
| LINE kW / kVA     | А    | 3.20 / 3.33 |               | NOW       | 38      | 35       | 38   | 32    | Log Scale |           | Sequence 2                                                     |
|                   | B    | 3.31 / 3.45 | TODAY         | -00:00:10 | 38      | 35       | 38   | 32    | 10 sec.   |           | Delay (s):                                                     |
|                   | c    | 3.83 / 3.88 | TODAY         | -00:00:20 | 38      | 35       | 38   | 32    |           |           | Off-On 4                                                       |
|                   | •    | 0.007 0.00  | TODAY         | -00:00:30 | 38      | 35       | 38   | 32    | 1 min.    |           | Utility Apply 140                                              |
| GROUP PF / VOLTS  | 1    | 0.98 / 208  | TODAY         | -00:00:40 | 38      | 35       | 38   | 32    | 10 min.   |           | Delay (s):                                                     |
|                   | 2    | 0.97 / 207  | TODAY         | -00:00:50 | 38      | 35       | 38   | 32    | 30 min.   |           | Sequence Actions                                               |
|                   | 3    | 0.94 / 207  | TODAY         | -00:01:00 | 38      | 35       | 38   | 32    |           |           | Explained V                                                    |
| INE PF            | А    | 0.98        |               |           |         |          |      |       | 1 hr.     |           |                                                                |
|                   | в    | 0.97        | -1 DAY        | -00:00:10 | 38      | 35       | 38   | 32    | 8 hr.     |           | Events                                                         |
|                   | c    | 0.94        | -1 DAY        | -00:00:20 | 38      | 35       | 38   | 32    | 1.4       |           |                                                                |
|                   | •    |             | -1 DAY        | -00:00:30 | 38      | 35       | 38   | 32    | 1 day     |           | 2021-10-14 3:40 PM Line A Over-current<br>cleared (34,5%, 40%) |

Rack PDU Installation & Operating Manual

**POWERLOK**<sup>™</sup>

|                         |                          |                        | Admin $\lor$      |
|-------------------------|--------------------------|------------------------|-------------------|
| Network Ad              | min                      |                        | X                 |
| PDU Friendly Name:      |                          |                        |                   |
| Model Number:           | PL8204D-10C              | MAC Address:           | 70-B3-D5-A7-0F-AC |
| Serial Number:          | 20USK15190001            | Port Speed:            | 100 Mbps          |
| Firmware Version:       | 0.0.3.rc02               | Hardware Version:      | 1.1.2             |
| FTP Enabled             |                          |                        |                   |
| Settings                |                          |                        |                   |
| IPv4 Addressing Mod     | e                        |                        |                   |
| Linked Local            | DHCP Stat                | ic IP                  |                   |
| IP Address              |                          | IPv4 DNS Servers       |                   |
| Subnet Mask             |                          | Primary DNS            |                   |
| Default Gateway         |                          | Secondary DNS          |                   |
| IPv6 Addressing Mod     | Enable                   |                        |                   |
| IP Addresses: FE90      | ::2D0:B8EE:ETC6:653C     |                        |                   |
| FE90                    | ::2D0:B8EE:ETC6:653C     |                        |                   |
| SLAAC 🔵 Sta             | atic 💭                   |                        |                   |
| IP Address              |                          | Primary DNS            |                   |
| Prefix                  |                          | Secondary DNS          |                   |
| Prefix Length           |                          | Default Gateway        |                   |
| Time Servers            |                          |                        |                   |
| NTP                     | MON, 11 O                | CT 2021 3:28:40 PM EDT |                   |
| Web Access Settings     |                          |                        |                   |
| Enable HTTP             | Port: AUTO               |                        |                   |
| Enable HTTPS            | Port: FE90:              | 2D0:B8EE:ETC6:653C     |                   |
| Download Certificate En | abled when HTTPS is enal | bled                   |                   |

#### Admin section of the web browser

# PC Settings for Static IP on a Network

#### Step 1: Go to Control Panel

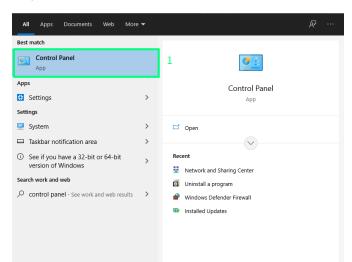

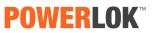

### Rack PDU Installation & Operating Manual

| Control Panel                                                                                                    | - D X                                                                     |
|----------------------------------------------------------------------------------------------------|---------------------------------------------------------------------------|
| Control Panel                                                                                                    | ب الن الن الن الن الن الن الن الن الن الن                                 |
| Adjust your computer's settings                                                                                                    | View by: Category -                                                       |
| System and Security<br>Review your computer's status<br>Save backup acqueres of your files with File History<br>Backup and Restore (Windows 7) | User Accounts Change account type Appearance and Personalization          |
| Network and Internet<br>View network status and tasks<br>Hardware and Sound<br>View devices and printers                                       | Clock and Region<br>Change date, time, or number formats                  |
| Add a device<br>Adjust commonly used mobility settings<br>Programs                                                                             | Ease of Access<br>Let Windows suggest settings<br>Optimize visual display |

### Step 2: Select network and internet

### Step 3: Select Network and Sharing Center

| 늘 Network and Internet                    | -                                                                                                    | $\Box$ × |
|-------------------------------------------|----------------------------------------------------------------------------------------------------|----------|
| ← → ~ ↑ 撞 > Control P                     | Panel → Network and Internet         ✓         Č         Search Control Panel                                           | م        |
| Control Panel Home<br>System and Security | Network and Sharing Center<br>View network status and tasks   Conn ct to a network   View network computers and devices |          |
| Network and Internet                      | A Internet Options                                                                                                    |          |
| Hardware and Sound                        | Change your homepage   Manage browser add-ons   Delete browsing history and cookies                                     |          |
| Programs                                  |                                                                                                    |          |
| User Accounts                             |                                                                                                    |          |
| Appearance and<br>Personalization         |                                                                                                    |          |
| Clock and Region                          |                                                                                                    |          |
| Ease of Access                            |                                                                                                    |          |

#### Step 4: Select Ethernet

| 💱 Network and Sharing Center        |                                                                      |                                                                           |                 |                      | - |  | × |
|-------------------------------------|----------------------------------------------------------------------|---------------------------------------------------------------------------|-----------------|----------------------|---|--|---|
| ← → × ↑ 🛂 > Control P               | Panel > Network and Internet > Network and                           | Sharing Center 🗸 🗸                                                        | ē               | Search Control Panel |   |  | Q |
| Control Panel Home                  | View your basic network informa                                      | ation and set up connections                                              |                 |                      |   |  |   |
| Change adapter settings             | View your active networks                                            |                                                                           |                 |                      |   |  |   |
| Change advanced sharing<br>settings | CASMEL<br>Public network                                             | Access type: Internet<br>Connections: Mi-Fi (CASMEL)                      |                 |                      |   |  |   |
| Media streaming options             |                                                                      |                                                                           |                 |                      |   |  |   |
|                                     | Unidentified network<br>Public network                               | Access type: No network acces<br>Connections:  Connections:  Couple click | <sup>35</sup> 4 |                      |   |  |   |
|                                     | Change your networking settings                                      |                                                                           |                 |                      |   |  |   |
|                                     | Set up a new connection or netw<br>Set up a broadband, dial-up, or V | /ork<br>/PN connection; or set up a router or access point.               |                 |                      |   |  |   |
|                                     | Troubleshoot problems<br>Diagnose and repair network pro             | blems, or get troubleshooting information.                                |                 |                      |   |  |   |

**POWERLOK** 

### Rack PDU Installation & Operating Manual

| Control Panel Home                  | View your basic network information                                                                            | and set up connections                          |                                          |  |
|-------------------------------------|----------------------------------------------------------------------------------------------------|-------------------------------------------------|------------------------------------------|--|
|                                     |                                                                                                    |                                                 |                                          |  |
| Change adapter settings             | View your active networks                                                                                      | Ethernet Status                                 | ×                                        |  |
| Change advanced sharing<br>settings | CASMEL<br>Public network                                                                                       | General                                         |                                          |  |
| Media streaming options             | Unidentified network                                                                                           | Connection<br>IPv4 Connectivity:                | No network access                        |  |
|                                     | Public network                                                                                                 | IPv6 Connectivity:<br>Media State:<br>Duration: | No network access<br>Enabled<br>00:06:24 |  |
|                                     | Change your networking settings<br>Set up a new connection or network<br>Set up a broadband, dial-up, or VPN c | Speed:<br>Details                               | 10.0 Mbps                                |  |
|                                     | Troubleshoot problems<br>Diagnose and repair network problem                                                   | Activity                                        | Received                                 |  |
|                                     | _                                                                                                    | Bytes: 0                                        | 180<br>Diagnose                          |  |

#### **Step 5: Select Properties and then Options**

#### Step 6: Select Internet Protocol Version 4 (TCP/IPv4)

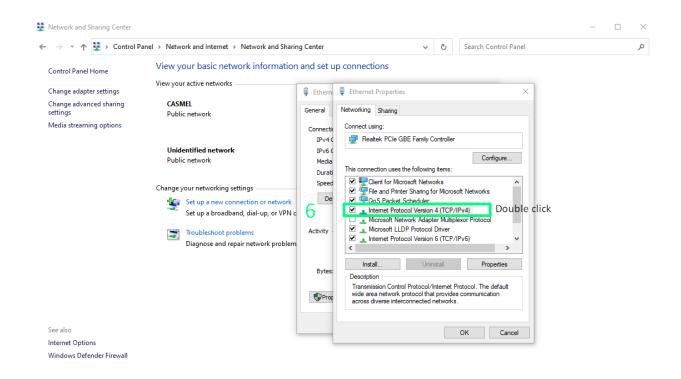

**POWERLOK**<sup>™</sup> Rack PDU Installation & Operating Manual

| Step 7: Enter IP address, Subnet mask and Default gateway | 1 |
|-----------------------------------------------------------|---|
| with numbers as shown and select OK.                      |   |

| Control Panel Home     Change adapter settings        Change advanced sharing ettings     Media streaming options     Change your networking settings     Change your networking settings   Set up a broadband, dial-up, or VPNe   Set up a broadband, dial-up, or VPNe   Set up a broadband, dial-up, or VPNe   Diagnose and repair network problem   Bytes:   Diagnose and repair network problem     Bytes:   Diagnose and repair network problem     Bytes:     Diagnose and repair network problem     Bytes:     Diagnose and repair network problem     Bytes:        Bytes:                                                                                                    |
|----------------------------------------------------------------------------------------------------|
| Addia streaming options     Unidentified network   Public network   Public network   Public network   Public network   Public network   Change your networking settings   Set up a new connection or network<br>Set up a broadband, dial-up, or VPN c<br>Diagnose and repair network problems<br>Diagnose and repair network problem   Pyters   Probleshoot problems<br>Diagnose and repair network problems<br>Diagnose and repair network problems     Pyters     Pyters     Otatian Diagnose     Otatian Diagnose     Pyters     Outation     Outation     Connection     Connection     Connection     Connection     Connection     Connection     Connection     Connection     Connection     Connection     Connection     Connection     Connection     Connection     Connection     Connection     Connection   Public network   Public network   Public network   Public network   Public network   Public network   Public network   Public network   Public network   Public network   Public network |
| See also OK Cancel                                                                                                    |
|                                                                                                    |

This completes all the necessary steps to configure for static IP.

### How to setup the PDU with the Static IP to the router -

To setup the PDU for your router follow these steps:

#### Step 1: Use the command prompt and type ipconfig to view the assigned IP address.

**POWERLOK**<sup>™</sup>

Rack PDU Installation & Operating Manual

| Command Prompt                                                                                |
|-----------------------------------------------------------------------------------------------|
| Microsoft Windows [Version 10.0.19042.928]<br>(c) Microsoft Corporation. All rights reserved. |
| C:\Users\juantpipconfig 1                                                                     |
| Windows IP Configuration                                                                      |
| Wireless LAN adapter Local Area Connection* 1:                                                |
| Media State : Media disconnected<br>Connection-specific DNS Suffix . :                        |
| Wireless LAN adapter Local Area Connection* 2:                                                |
| Media State : Media disconnected<br>Connection-specific DNS Suffix . :                        |
| Wireless LAN adapter Wi-Fi:                                                                   |
| Connection-specific DNS Suffix .: tigoune.com.co<br>IPv6 Address                              |
| Ethernet adapter Ethernet:                                                                    |
| Connection-specific DNS Suffix .:<br>Link-local IPv6 Address                                  |

Step 2: To setup the PDU with the IP address in the address block, I used: 192.168.1.10. To determine if the IP address in not in use, type arp-a command as shown below:

| Command Prompt                          |                           |              |  |  |  |
|-----------------------------------------|---------------------------|--------------|--|--|--|
| Default Gateway : 192.168.29.0          |                           |              |  |  |  |
| Ethernet adapter Blueto                 | oth Network Connection    |              |  |  |  |
| Media State<br>Connection-specific      | : Media<br>DNS Suffix . : | disconnected |  |  |  |
| C:\Users\juant <mark>&gt;</mark> arp -a | 2                         |              |  |  |  |
| Interface: 192.168.1.54                 | 0x11                      |              |  |  |  |
| Internet Address                        | Physical Address          | Туре         |  |  |  |
| 192.168.1.254                           | c4-27-95-31-01-5d         | dynamic      |  |  |  |
| 192.168.1.255                           | ff-ff-ff-ff-ff            | static       |  |  |  |
| 224.0.0.22                              | 01-00-5e-00-00-16         | static       |  |  |  |
| 224.0.0.251                             | 01-00-5e-00-00-fb         | static       |  |  |  |
| 224.0.0.252                             | 01-00-5e-00-00-fc         | static       |  |  |  |
| 239.255.255.250                         | 01-00-5e-7f-ff-fa         | static       |  |  |  |
| 255.255.255.255                         | ff-ff-ff-ff-ff            | static       |  |  |  |
| Interface: 192.168.29.9                 | 9 0x12                    |              |  |  |  |
| Internet Address                        | Physical Address          | Туре         |  |  |  |
| 192.168.29.100                          | 70-b3-d5-a7-0f-ac         | dynamic      |  |  |  |
| 192.168.29.255                          | ff-ff-ff-ff-ff            | static       |  |  |  |
| 224.0.0.22                              | 01-00-5e-00-00-16         | static       |  |  |  |
| 224.0.0.251                             | 01-00-5e-00-00-fb         | static       |  |  |  |
| 224.0.0.252                             | 01-00-5e-00-00-fc         | static       |  |  |  |
| 239.255.255.250                         |                           | static       |  |  |  |
| 255.255.255.255                         | ff-ff-ff-ff-ff            | static       |  |  |  |
| C:\Users\juant>                         |                           |              |  |  |  |
|                                         |                           |              |  |  |  |

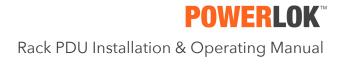

| POWERLO                                 | <b>אר</b>                          |                                                      |                                                                                                    |                       | a                                                           |
|-----------------------------------------|------------------------------------|------------------------------------------------------|----------------------------------------------------------------------------------------------------|-----------------------|-------------------------------------------------------------|
| PUWENL                                  | Model: POWERLO                     | K / Rating: 30A 240/415V 3PH                         | Network Admin                                                                                                    | $\otimes$             | PowerLok Admin V                                            |
| PowerLOK Summ<br>Levels NOW (Real-time) | nary                               | Power Graphs / Log<br>Levels within each 3 hour time | PDU Friendly Name: PowerLokPDU2                                                                                                    |                       | PowerLok Settings<br>Amperage Alarm Setting                 |
| TOTAL KW / KVA                          | 0.00 / 0.02<br>23°C                |                                                      | Model Number:         POWERLOK         MAC Address:         70-83-05-A7-0F-AC           Serial Number:         20US0K15190001         Port Speed:         100 Mbps           Firmware Version:         0.3.0.rt         Hardware Version:         PDU1.2 |                       | Primary Only 80%                                            |
|                                         |                                    | PEAK 0.05 kw 0.33 kVA                                | FTP Enabled                                                                                                    |                       | Primary Redundant                                           |
| GROUP AMPS                              | 1A 0.0<br>1B 0.0<br>2A 0.0         | 21.6                                                 | Settings                                                                                                    | Time Interval: 3 hrs. | Enable Custom                                               |
|                                         | 2B 1.4<br>3A 0.0                   | 17.3                                                 | IPv4 Addressing Mode Linked Local DHCP Static IP                                                                                                    |                       | Internal PDU Alarm °C 60                                    |
|                                         | 3B 0.8                             | 13<br>8.6                                            | IP Address 192.168.29.100 IPv4 DNS Servers Subpet Mask 255.255.255.0 Primary DNS 209.18.47.62                                                                                                    |                       | Events                                                      |
| LINE AMPS                               | A 0.0<br>B 0.0                     | 4.3                                                  | Subnet Mask         255,255,0         Primary DNS         209,18,47,62           Default Gateway         192,168,29,100         Secondary DNS         209,18,47,61                                                                                       | · · · · · ·           | 2021-11-08 2:55 PM Power up - No Events                     |
|                                         | C 0.0                              | 0<br>-2 WEEKS                                        | IPv6 Addressing Mode C                                                                                                    | NOW                   | <ul> <li>2000-01-01 7:14 PM Power up - No Events</li> </ul> |
| GROUP kW / kVA                          | 1A 0.00 / 0.00                     | -2 WEEKS                                             | IP Addresses: fe80::72b3:d5ff:fea7;fac<br>2603:6011:8904:9900:7a:491d:dc1a:f075                                                                                                    | NOW                   | 2000-01-01 7:11 PM PDU Over-temperature<br>(2514 C,0 C)     |
|                                         | 1B 0.00/0.00                       | INTERNAL TEMP                                        | SLAAC                                                                                                    | LINE PF 🗸             | Clear History                                               |
|                                         | 2A 0.00 / 0.00<br>2B 0.00 / 0.01   |                                                      | Static (                                                                                                    |                       |                                                             |
|                                         | 3A 0.00/0.00<br>3B 0.00/0.01       | PEAK 26° C                                           | IP Address 2603:6011:8904:9900.7a Primary DNS 2001:4860:4860:8888<br>Prefix 2603:6011:8904:9900 Secondary DNS 2001:4860:4860:8844                                                                                                    |                       |                                                             |
| LINE kW / kVA                           | A 0.00 / 0.00                      | 76                                                   | Prefix Length 48 Default Gateway fe80::1                                                                                                    | Time Interval: 3 hrs. |                                                             |
|                                         | B 0.00 / 0.00                      | 60                                                   | Time Servers                                                                                                    |                       |                                                             |
|                                         | C 0.00/0.00                        | 45                                                   | NTP 216.239.35.0 UTC 11-08-2021 19:57:04                                                                                                    |                       |                                                             |
| GROUP PF / VOLTS                        | 1A 1.00 / 139.7<br>1B 1.00 / 121.5 | 15                                                   | Web Access Settings                                                                                                    | **************        |                                                             |
|                                         | 2A 1.00 / 0.1<br>2B 0.01 / 9.4     | 0                                                    | Enable HTTPS Port 443                                                                                                    |                       |                                                             |
|                                         | 3A 1.00 / 140.4                    | -2 WEEKS                                             |                                                                                                    | NOW                   |                                                             |
|                                         | 3B 1.00/7.9                        |                                                      |                                                                                                    |                       |                                                             |
|                                         |                                    |                                                      | Time Inter                                                                                                    | val: 3 hrs.           |                                                             |
|                                         |                                    | 76 -                                                 |                                                                                                    |                       |                                                             |

### Step 3: Open the web server using your IP address and open the Admin section to select Edit.

Step 4: Enter your IP address, subnet mask and default gateway and then select Apply Settings.

| POWERL                                                                   | OK Model: POWERLC                                                                                                    | DK / Rating: 30A 240/415V 3PH                                          |                                                                                                    | X                                      | PowerLok Admin V                                                                                                    |
|--------------------------------------------------------------------------|----------------------------------------------------------------------------------------------------|------------------------------------------------------------------------|----------------------------------------------------------------------------------------------------|----------------------------------------|----------------------------------------------------------------------------------------------------|
| PowerLOK Sun<br>Levels NOW (Real-time<br>TOTAL kW / kVA<br>INTERNAL TEMP | e)<br>0.00 / 0.02<br>23°C                                                                                                    | Power Graphs / Log<br>Levels within each 3 hour time<br>TOTAL kW / kVA | Network Admin           PDU Friendly Name:         ForwerLockPDU2           Model Number:         POWERLOK         MAC Address:           Serial Number:         2005K15190001         Port Speed:         100 Mbps           Filmware Version:         0.3.0.rd         Hardware Version:         PDU1.2           FTP Enabled         Image: State State Stat | GROUP PF / VOLTS V                     | PowerLok Settings<br>Amperage Alam Setting<br>Primary Gedundant<br>40%<br>Primary Redundant                                                                             |
| GROUP AMPS                                                               | 1A         0.0           1B         0.0           2A         0.0           2B         1.4           3A         0.0           3B         0.8           A         0.0           B         0.0 | 21.8<br>17.3<br>13<br>8.6<br>4.3                                       | Settings           IPv4 Addressing Mode           Linked Local         DHCP           IP Address         192.166.110           IP Address         192.255.255.0           Primary DNS         200.18.47.62           Default Gateway         192.168.1254           Secondary DNS         200.18.47.61                                                                                                    | Time Interval: 3 hrs.                  | 45%,<br>Enable Custom<br>Set Custom %, 20<br>Internal PDU Alarm °C 60<br>Events<br>2021:11-88 2:55 PM Power up - No Events<br>2020:10-07:14 PM Power up - No Events     |
| GROUP KW / KVA                                                           | C 0.0<br>1A 0.00 / 0.00<br>1B 0.00 / 0.00<br>2A 0.00 / 0.00<br>2B 0.00 / 0.01                                                                                                    | -2 WEEKS                                                               | IPv8 Addressing Mode         ••           IP Addressing Mode         ••           IP Addressing Mode         ••           SLAAC         ••           Static         ••           IP Addressing 12605.0011.8904.9900.7a         Primary DNS           2001.4660.4680.8888         12001.4660.4680.8888                                                                                                    |                                        | 2000/07/17/17/19/19/00/07/17/19/19/00/07/17/19/19/00/07/17/19/19/00/07/17/19/19/00/07/10/19/10/07/10/19/10/07/10/19/10/07/10/19/10/10/10/10/10/10/10/10/10/10/10/10/10/ |
| LINE kW / kVA                                                            | 3A 0.00 / 0.00<br>3B 0.00 / 0.01<br>A 0.00 / 0.00<br>B 0.00 / 0.00<br>C 0.00 / 0.00                                                                                                    | PEAK 28°C                                                              | Prefix         2001-3600/4500/200         Prefix         2001-3600/4500/2006           Prefix         2603-50011/6304/5500         2001-860/4500/2006         Prefix           Prefix         Length         48         Default Gateway         [m80:-1]           Time Servers         VTC 11-08-2021 19:57:04         VTC 11-08-2021 19:57:04                                                                                                    | Time Interval: 3 hrs.                  |                                                                                                    |
| GROUP PF / VOLTS                                                         | 1A 1.00 / 139.7<br>1E 1.00 / 121.5<br>2A 1.00 / 0.1<br>2B 0.01 / 9.4<br>3A 1.00 / 140.4<br>3B 1.00 / 7.9                                                                                    | 30<br>15<br>-2 WEEKS                                                   | Web Access Settings<br>Enable HTTP Port 80<br>Enable HTTPS Port 443                                                                                                    | ************************************** |                                                                                                    |
| ļ                                                                        | Apply Sett<br>Revert to F                                                                                                    | ings Do<br>Factory Default                                             | Not Apply & Revert to Prior Settings                                                                                                    |                                        |                                                                                                    |

This should complete the necessary steps to configure for the router. Connect the PDU to the router, open a browser and enter the static IP address to access the PowerLok web server.

### Time Server

The Rack PDU may be configured to retrieve the UTC time value from an NTP time server. It does this once upon bootup and displays the value in the admin section. The IP address 216.239.35.0 is set as default.

| Time | Servers      |                         |
|------|--------------|-------------------------|
| NTP  | 216.239.35.0 | UTC 11-08-2021 20:39:21 |

Time Server configuration in admin settings.

### HTTP \ HTTPS

The web user interface may be configured to use standard HTTP or TLS (HTTPS). HTTPS loads slower, but makes encrypted connections. Browser clients may display a warning about an invalid certificate, but data is still encrypted. Port settings may be changed here as well, but this should be done with caution as non-default ports may be forgotten. Changes to HTTP\HTTPS require a reboot to take effect.

#### HTTP \ HTTPS configuration in admin.

### SNMP

The Rack PDU provides an SNMP interface for the purpose of monitoring data externally. These data can be used to respond to events such as over current, over temperature, and other critical conditions. All three versions of SNMP are supported by this device and are configured via admin section of the web interface.

'Host Access Limited' allows you to allow only access from particular IP addresses. Enable it and configure the IP address to use this function.

Authorization and Privacy are specific to SNMPv3. Authorization options are SHA-1 or MD5-95 while Privacy options are DES-CBC and AES-128-CFB.

SNMP defaults are shown in the image.

| SNMP Settings             |             |      |    |      |  |  |  |
|---------------------------|-------------|------|----|------|--|--|--|
| Security Type             |             |      |    |      |  |  |  |
| V3 🕖 V2c 🤇                | V1 (        |      |    |      |  |  |  |
| Listen Port 16            | 1           |      |    |      |  |  |  |
| Read Comm. gat            | eview       |      |    |      |  |  |  |
| Write Comm. gat           | eview       |      |    |      |  |  |  |
| Host Access Limite        | d           |      |    |      |  |  |  |
| IP Address Host 1         | 0.0.0.0     | IPv4 | :: | IPv6 |  |  |  |
| IP Address Host 2         | 192.168.0.6 | IPv4 | :: | IPv6 |  |  |  |
| IP Address Host 3         | 0.0.0.0     | IPv4 | :: | IPv6 |  |  |  |
| SNMP V3                   |             |      |    |      |  |  |  |
| USM User use              | er          |      |    |      |  |  |  |
| Context Name gat          | eview       |      |    |      |  |  |  |
| Enable Authorizatio       | n 🕖         |      |    |      |  |  |  |
| Authorized Algorith       | m           |      |    |      |  |  |  |
| SHA MD5                   |             |      |    |      |  |  |  |
| Authorized Passwo         | rd passauth |      |    |      |  |  |  |
| Enable Privacy 🔵          |             |      |    |      |  |  |  |
| Private Algorithm         |             |      |    |      |  |  |  |
| DES 🚺 AES                 |             |      |    |      |  |  |  |
| Private Password passpriv |             |      |    |      |  |  |  |

SNMP configuration within admin

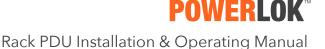

### Duplicating Rack PDU Configurations

Rack PDU configurations may be easily duplicated by copying values to the clipboard and pasting in other PDU admin sections. Editing the text directly is not recommended.

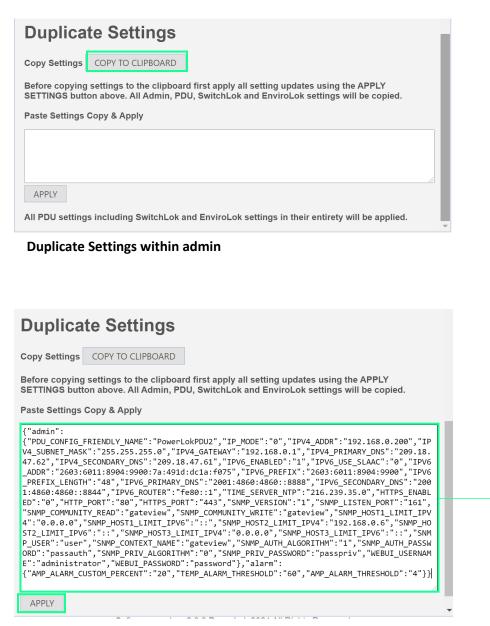

**Duplicate Settings within admin** 

Control-V paste or right-click, select 'paste'

### SwitchLOK

SwitchLOK devices allow electronic switching and monitoring capabilities of PDU outlets. They communicate wirelessly with associated PDUs equipped with SwitchLOK support.

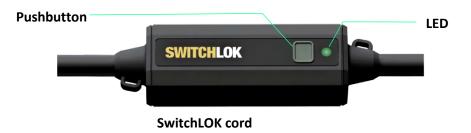

#### LED meaning

| LED Action | LED Color | Meaning                                                                   |
|------------|-----------|---------------------------------------------------------------------------|
| Fast Blink | Green     | Not associated or joined with PDU                                         |
| Slow Blink | Green     | SwitchLOK is in joining mode, ready to be accepted from PDU Web interface |
| Continuous | Green     | SwitchLOK is successfully joined with PDU                                 |
| Continuous | Red       | SwitchLOK relay is open                                                   |

For PDUs equipped with SwitchLOK support, SwitchLOK devices may be joined, or associated with a PDU using the web interface. To join PDU and SwitchLOK, connect the SwitchLOK device to AC power. Press and hold the SwitchLOK pushbutton for 5 seconds, then release. LED should enter a slow blink state whereby it is ready to connect to the PDU. Access the PDU's web interface, activating the 'Manage SwitchLOK' slider.

| SWITCH             | ILOK               | Press and hold 5 seconds                                             |                                            |
|--------------------|--------------------|----------------------------------------------------------------------|--------------------------------------------|
| POWERLO            | Rating: 20A        | 208V 3PH Friendly Name: RACK D112-A PD                               | EnviroLok Admin V                          |
| PowerLOK Summary   |                    | PowerLok Historical Graphs / Log<br>Levels over past two week period | PowerLok Settings V                        |
| TOTAL kW / kVA     | 7.54 / 8.54        |                                                                      | Amperage Alarm Setting<br>Primary Only 80% |
|                    | 41°C<br>72°F / 38% | TOTAL kW / kVA V GROUP kW / kVA V GROUP AMPS V GROUP PF / VOLTS V    | Primary<br>Redundant 40%                   |
|                    | 72 F / 38%         | PEAK 5.94 kW 9.45 kVA                                                | Primary                                    |
| SENSOR C TEMP / Rh | 68°F / 35%         | NOW 5.76 kW 5.54 kVA                                                 | Redundant 45%                              |
| SENSOR D TEMP / Rh | 95°F / 42%         | Time Interval: 8 hrs.                                                | Set Custom % n/a                           |
| GROUP AMPS 1       | 12.2               | 7.2<br>5.8                                                           | Manage SwitchLok                           |
| 2                  | 10.3               | 4.2                                                                  |                                            |
| 3                  | 10.8               | 2.8                                                                  | SwitchLok Master Control V                 |
| LINE AMPS A        | 22.2               | 1.4                                                                  | Master Switch:                             |
| В                  | 20.3               | -2 WEEKS -1 WEEK NOW                                                 |                                            |
| с                  | 20.8               |                                                                      | Master Reboot: RUN ()                      |

SwitchLOK in the join state will appear in this list. Select 'Add' to join SwitchLOK with this PDU. At this time, a friendly label, RU, and ID may be assigned. A 'Test Reboot' may be done to prove the SwitchLOK is joined with the PDU.

Notes:

- SwitchLOK devices will remain in the join-ready state for up to 1 hr after which it will exit this state.
- Joined SwitchLOK devices may be 'removed' at any time from the PDU web interface

|                   |                          |                 |         |         |           |                                                          |   | Nouthuant TO /0          |             |
|-------------------|--------------------------|-----------------|---------|---------|-----------|----------------------------------------------------------|---|--------------------------|-------------|
| Managing S        | Primary<br>Redundant 45% |                 |         |         |           |                                                          |   |                          |             |
|                   | <i>(i)</i>               | $(\tilde{J})$   | (i)     | RU      | ID        | Friendly Name                                            |   | Enable Custom            | $\bigcirc$  |
| 00 C0 B7 9E 22 36 | Remove                   | Test Reboot     | Joined  | 29      | 1B        | BAE SYSTEMS, DELL R730, INSTALLED: 4/10/20 DR18 S. FLYNN |   | Set Custom %             | n/a         |
| 00 C0 B7 9E 22 36 | Remove                   | Test Reboot     | Joined  | Enter   | Enter     | Enter                                                    |   |                          |             |
| 00 C0 B7 9E 22 36 | Remove                   | Test Reboot     | Add     | Enter   | Enter     | Enter                                                    |   | Manage SwitchLok         | <b>)</b>    |
| 00 C0 B7 9E 22 36 | Remove                   | Test Reboot     | Add     | Enter   | Enter     | Enter                                                    | - |                          |             |
| 00 C0 B7 9E 22 36 | Remove                   | Test Reboot     | Add     | Enter   | Enter     | Enter                                                    |   | Switchl ok Ma            | ster Contro |
| 00 C0 B7 9E 22 36 | Remove                   | Test Reboot     | Add     | Enter   | Enter     | Enter                                                    |   | 0                        |             |
| 00 C0 B7 9E 22 36 | Remove                   | Test Reboot     | Add     | Enter   | Enter     | Enter                                                    |   | Master Switch:<br>On/Off | <i>(i)</i>  |
|                   | Remove All               | Test Reboot All | Add All | Apply A | VI Naming |                                                          |   | Master Reboot: RUN       | ۱ (j)       |
|                   | 0                        | Û               | (j)     |         | ()        |                                                          |   | kVAh Reset: CLEA         | AR (j)      |

Once SwitchLOK is joined, selecting the SwitchLOK link at the top of the page will show a list of joined devices. They may be controlled by the Master control on the right pane, individually selected for group actions using the orange circles in the Control column or expanded individually to reveal detailed controls.

| POWE                                     | R      |                            | : 204    | 42 | 08       | V 3F   | эН     | Friendly Name: RACK D112-A PE                                                       | , F                   | PowerLok  |      | <u>s</u> | witc               | hLol         | <u>k</u>     | E      | nvin | oLok                                   | Adm      | in ∨       |                    |
|------------------------------------------|--------|----------------------------|----------|----|----------|--------|--------|-------------------------------------------------------------------------------------|-----------------------|-----------|------|----------|--------------------|--------------|--------------|--------|------|----------------------------------------|----------|------------|--------------------|
| PowerLOK Sum<br>Levels NOW               | nma    | ary<br>7.54 / 8.54         |          | L  | eve      | els fo | r past | k Historical Graphs & Contr<br>t two weeks period, peak and now.<br>val is 8 hours. | OI<br>All Information | Viewing 🗸 | Rel  | bo       | Group<br>ot per se | ping A       |              | ~      |      | PowerLol<br>Amperage Ala<br>Primary On | rm Setti | ng         |                    |
| INTERNAL TEMP                            |        | 41 °C                      |          |    |          |        |        |                                                                                     | Collapse Graphs       |           |      |          |                    |              | RU           | N      |      | Primary                                | ,        |            |                    |
| SENSOR A TEMP / Rh<br>SENSOR B TEMP / Rh |        | 72 F / 38%<br>71 F / 37%   |          | F  | ิรม      | IC     | )      | Friendly Name                                                                       |                       | State     | Seq. | D        | )elay (s)          | kVAh         | Cor          | trol ( |      | Redundant<br>Primary                   |          |            |                    |
| SENSOR C TEMP / Rh                       |        | 68 F / 35%                 | \$       |    | 47       | 1/     | 4 B.   | BAE SYSTEMS, DELL R730, INSTALLED: 4/10/                                            | 20 DR18 S. FLYNN      | -0-       | 1    |          | 4                  | 2880         | $\mathbf{v}$ | 0      |      | Redundant<br>Enable Cus                |          |            |                    |
| SENSOR D TEMP / Rh                       |        | 95 F / 42%                 |          |    |          | 1/     |        | BAE SYSTEMS, DELL R730, INSTALLED: 4/10/                                            |                       | -69-      | 2    |          | 4                  | 2880         |              | •      |      | Set Custo                              |          | n/a        |                    |
| GROUP AMPS                               | 1      | 12.2                       | \$<br>\$ |    | 43<br>41 | 1/     |        | AE SYSTEMS, DELL R730, INSTALLED: 4/10/<br>AE SYSTEMS, DELL R730, INSTALLED: 4/10/  |                       | -0-       | 3    |          | 4                  | 2880         |              |        |      | Manage Switc                           | hLok     |            | (i)                |
|                                          | 2<br>3 | 10.3<br>10.8               | *<br>\$  |    | 41<br>39 | 1/     |        | AE SYSTEMS, DELL R730, INSTALLED: 4/10/                                             |                       |           | 5    | Ť        | 4                  | 2880         |              |        |      |                                        |          |            |                    |
|                                          | A      |                            |          |    | 37       | 11     | 3 B/   | AE SYSTEMS, DELL R730, INSTALLED: 4/10/                                             | 20 DR18 S. FLYNN      | -0-       | 6    | I        | 4                  | 2880         |              | 0      |      | SwitchLol                              | (Mas     | ster (     | Control            |
| LINE AMPS                                | в      | 22.2<br>20.3               | \$       | ;  | 35       | 18     | 3 B/   | AE SYSTEMS, DELL R730, INSTALLED: 4/10/                                             | 20 DR18 S. FLYNN      | -0-       | 7    |          | 4                  | 2880         | $\vee$       | •      |      | Master Switch:<br>On/Off               | •        | <i>(i)</i> |                    |
|                                          | С      | 20.8                       |          |    |          | 18     | _      | AE SYSTEMS, DELL R730, INSTALLED: 4/10/                                             |                       | _0_       | 8    |          | 4                  | 2880         |              |        |      | Master Reboot:                         | RUN      | 0          |                    |
| GROUP kW / kVA                           | 1      | 2.51 / 2.63                |          |    |          | 18     |        | AE SYSTEMS, DELL R730, INSTALLED: 4/10/<br>AE SYSTEMS, DELL R730, INSTALLED: 4/10/  |                       | -0-       | 9    |          | 4                  | 2880<br>2880 |              |        |      | kVAh Reset:                            | CLEAR    | 0          |                    |
|                                          | 3      | 2.54 / 2.64                | ¥        |    | 20       | 1      | 0/     | AL STOTEMO, DELETITO, INSTALLED. 4/10.                                              | ED DIVID O. TETNIN    |           | 10   |          | 4                  | 2000         | ~            |        |      | Start<br>Delay (s):                    | 0        | (j)        |                    |
| LINE KW / KVA                            | А      | 3.20 / 3.33                |          |    |          |        |        |                                                                                     |                       |           |      |          |                    |              |              |        |      | Sequence                               | 2        | 0          |                    |
|                                          | B<br>C | 3.31 / 3.45<br>3.83 / 3.88 |          |    |          |        |        |                                                                                     |                       |           |      |          |                    |              |              |        |      | Delay(s):<br>Off-On                    | 4        | (i)        |                    |
| GROUP PF / VOLTS                         | 1      | 0.98 / 208                 |          |    |          |        |        |                                                                                     |                       |           |      |          |                    |              |              |        |      | Delay (s):<br>Utility Apply            | 140      | 0          |                    |
|                                          | 2<br>3 | 0.97 / 207                 |          |    |          |        |        |                                                                                     |                       |           |      |          |                    |              |              |        |      | Delay (s):                             |          | U          |                    |
| LINE PF                                  | A      | 0.94 / 207                 |          |    |          |        |        |                                                                                     |                       |           |      |          |                    |              |              |        |      | Sequence Actio<br>Explained V          | 15       |            |                    |
| half the 1 T                             | в      | 0.98                       |          |    |          |        |        |                                                                                     |                       |           |      |          |                    |              |              |        |      |                                        |          |            |                    |
|                                          | С      | 0.94                       |          |    |          |        |        |                                                                                     |                       |           |      |          |                    |              |              |        |      | Events                                 |          |            |                    |
|                                          |        |                            |          |    |          |        |        |                                                                                     |                       |           |      |          |                    |              |              |        |      | 2021-10-14<br>(34.5%, 40%)             |          | ine A Ov   | er-current cleared |

# Firmware updating

For firmware update, please contact tech support: **support@gateview.com** or visit our website and contact the support team from the live chat: <u>http://www.gateview.com/</u>

Firmware is upgraded locally through the ethernet port on the PDU.

For a current SNMP MIB (Management Information Base) list, please contact your PowerLOK reseller.

# Limited Warranty

Warranty Replacement Procedure: All product warranty procedures are conditional upon the warranty information set forth in Gateview Technologies Terms and Conditions for a term of three (3) years from the shipment of the product. Gateview Technologies will provide a replacement product if it is defective in accordance with the following: This warranty does not apply to normal wear and tear or damage resulting from misuse, abuse, or neglect. No service or maintenance is required and there are no serviceable parts inside of the product. Do not attempt to open the Rack PDU or the customer will void the warranty.

The customer should ensure prior to use whether this product is suitable, adequate, or safe for the use intended. Since individual applications are subject to great variation, Gateview Technologies makes no representation or warranty as to the suitability or fitness of these products for any specific application and Gateview Technologies is not responsible for equipment damaged by incorrect communication on the part of the customer between the customer and Gateview Technologies.

The customer will incur the cost of shipping the defective product to Gateview Technologies, and, if a replacement is necessary, Gateview Technologies will reimburse the customer for shipping and subsequently ship a replacement product within fourteen (14) days of receipt of the defective product. If replacement of the product is not necessary, Gateview Technologies reserves the right to deny reimbursement for the shipping of the product returned from the customer.

### Notices

Version 1.5.2 Copyright © 2022 Gateview Technologies, Inc.

# All Rights Reserved

This product manual is protected by copyright and all rights are reserved.

Gateview Technologies reserves the right to update the product manual at any time. In no event shall Gateview Technologies be liable for damages resulting from any omission in this document.

Gateview and the PowerLok logos are registered trademarks of Gateview Technologies. Use of the logos for commercial purposes without the prior written consent of Gateview Technologies may constitute trademark infringement and unfair competition in violation of federal and state laws.